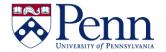

## **How to Share a Copy of a Document / Report**

There are several options for sharing a document/report from the **Public Folders**. Which option you use will depend on whether you have **HTML** or **Applet** selected in your **Web Intelligence Preferences** and whether the document is open or closed.

OPTION #1 - HTML OPTION #1 - APPLET

| Step-by-Step Instructions:                                                                                                    | HINTS                                                                                                    |
|----------------------------------------------------------------------------------------------------|----------------------------------------------------------------------------------------------------|
| Login to BI Launch Pad                                                                                                    | Reports in the <b>Public Folders</b> can be shared by first saving or sending them to <b>My Favorites</b> . (See the help document 'How to Copy a Repository / Corporate Report')                                                                                         |
| With report closed, right-click on its <b>Title</b> and click the <b>Send</b> icon and then select <b>BI Inbox</b> .                               | View New Organize Send More Actions Details  My Documents  Wy Favorites  Webintelligence  Best practice — purge data unless the other user is authorized to see the same information and they need to see it with the data you see.  The Send dialog box displays.        |
| Uncheck <b>Use default settings</b> box     ( <b>Figure 2, A</b> )                                                                                 | <b>Default settings</b> sends it to yourself.                                                                                                    |
| Search for a recipient's user<br>name, full name, or email address<br>in the <b>Find Title</b> box. ( <b>Figure 2, B</b> )                         | <ul> <li>If you make a typo and hit Search and then change the search criteria, and search again, it assumes you are "refining" your original search. This often results in NO results.</li> <li>Best practice in this case is to click Cancel and start over.</li> </ul> |
| <ul> <li>Highlight the correct person if<br/>there are several results and click<br/>the right-pointing arrow (Figure 2,<br/>C &amp; D)</li> </ul> | This moves the person's name from the <b>Available Recipients</b> area to the <b>Selected Recipients</b> area.                                                                                                    |
| Select Use Automatically     Generated Name (Figure 2, E)                                                                                          | <ul> <li>This is the default for Target Name.</li> <li>If you don't want the number suffix on the report that ends up in the destination inbox that you can select Use Specific Name and select the Title placeholder.</li> </ul>                                         |

Last revised: 3/10/16 - page 1

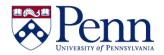

## **How to Share a Copy of a Document / Report**

| <ul> <li>Select Shortcut or Copy under<br/>Send As: (Figure 2, F)</li> </ul>                                                                                       | Note that you can select either <b>Copy</b> or <b>Shortcut</b> !!                                                                                                    |
|----------------------------------------------------------------------------------------------------|----------------------------------------------------------------------------------------------------|
| Click <b>Send (Figure 2, G)</b>                                                                                                    | Check your <b>Inboxes</b> often as you will NOT get any notification of a new file coming into the <b>Inbox</b> . You can set <b>Inbox</b> as an opening location in <b>Preferences</b> .                                                                                                    |
| OPTION #2: APPLET  With report open in My Favorites, click on the Send icon and select Send to user.  (Send to email and Send to FTP are not currently activated.) | When the document is closed and the <b>Title</b> is highlighted, use <b>Option #1</b> above.    City of Philadelphia A   Send to user   BEIDAS,RINAD   General   General   Ge |
| <ul> <li>Configure the Send to BI Inbox<br/>panel as in Option #1<br/>(highlighted) above.</li> </ul>                                                              |                                                                                                    |
| Click the <b>Send</b> button.                                                                                                    |                                                                                                    |

## **OPTIONS #1 & #2:**

Figure 1: Configuring the Send dialog box.

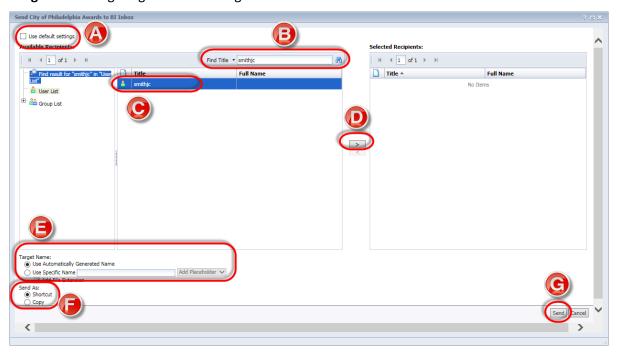